### **Validación de prácticas autorizadas**

Al seleccionar esta opción aparecerá el listado de prácticas autorizadas para cada afiliado/a de OSPEDYC. Al mismo tiempo, podrá buscar la prestación autorizada ingresando el Nro. de solicitud.

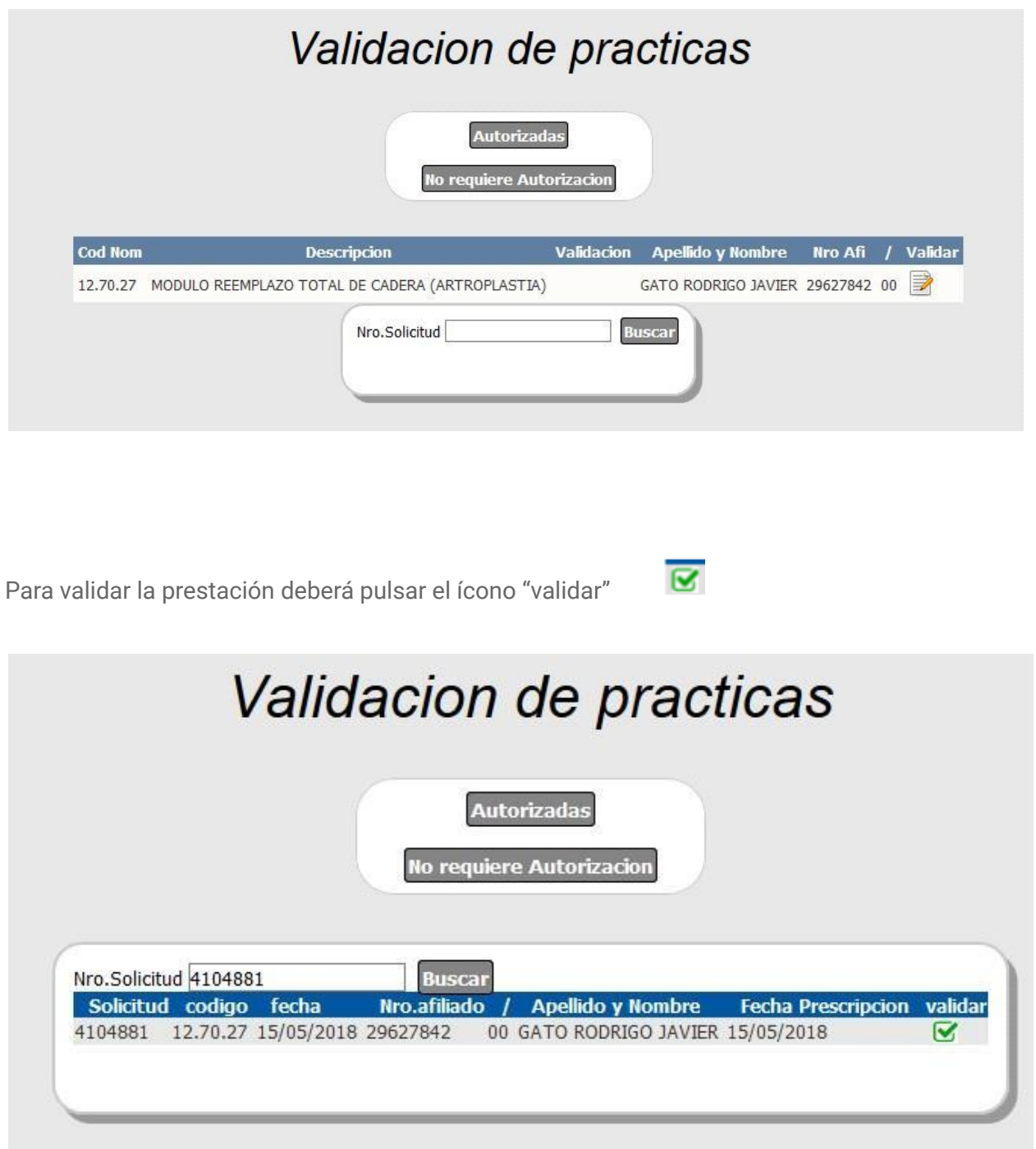

Para validar las prácticas pulsar el ícono en la columna validar .

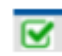

Al hacerlo aparecerá una pantalla con el número de validación de dicha práctica.

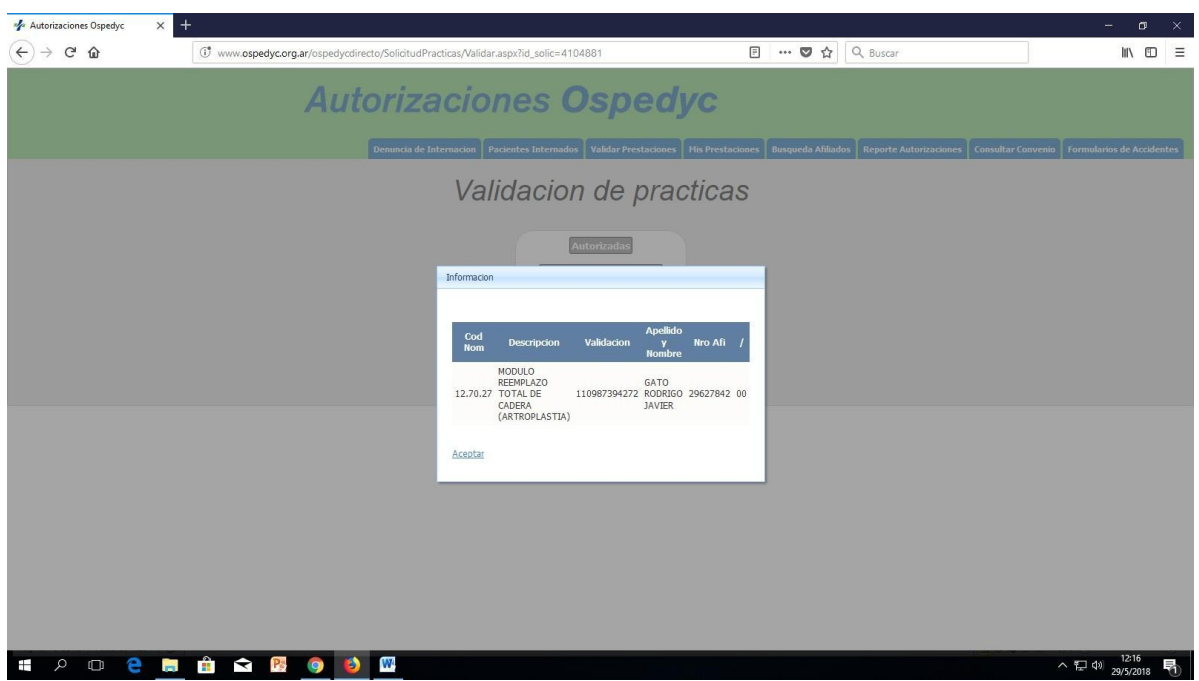

## **Validación de prácticas que no requieren autorización**

Si desea validar una práctica que no requiere autorización previa, debe seleccionar la opción "no requiere autorización". Al hacerlo, debe seleccionar "cargar nueva prestación".

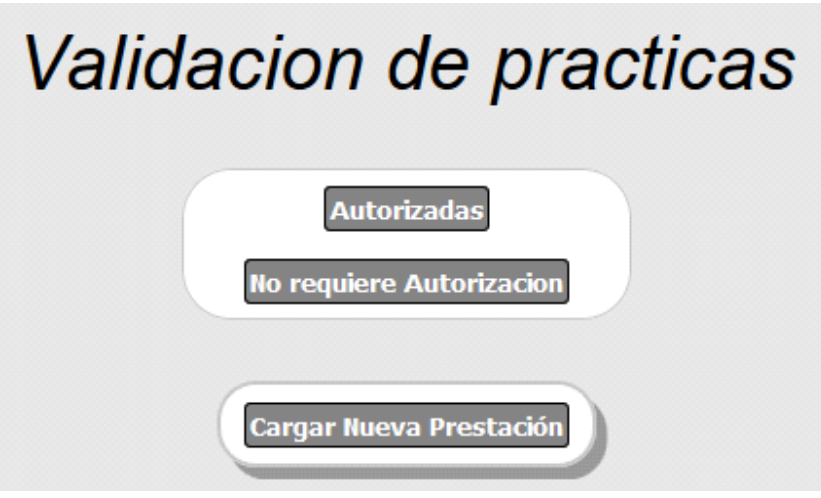

Al hacerlo, aparece la siguiente pantalla.

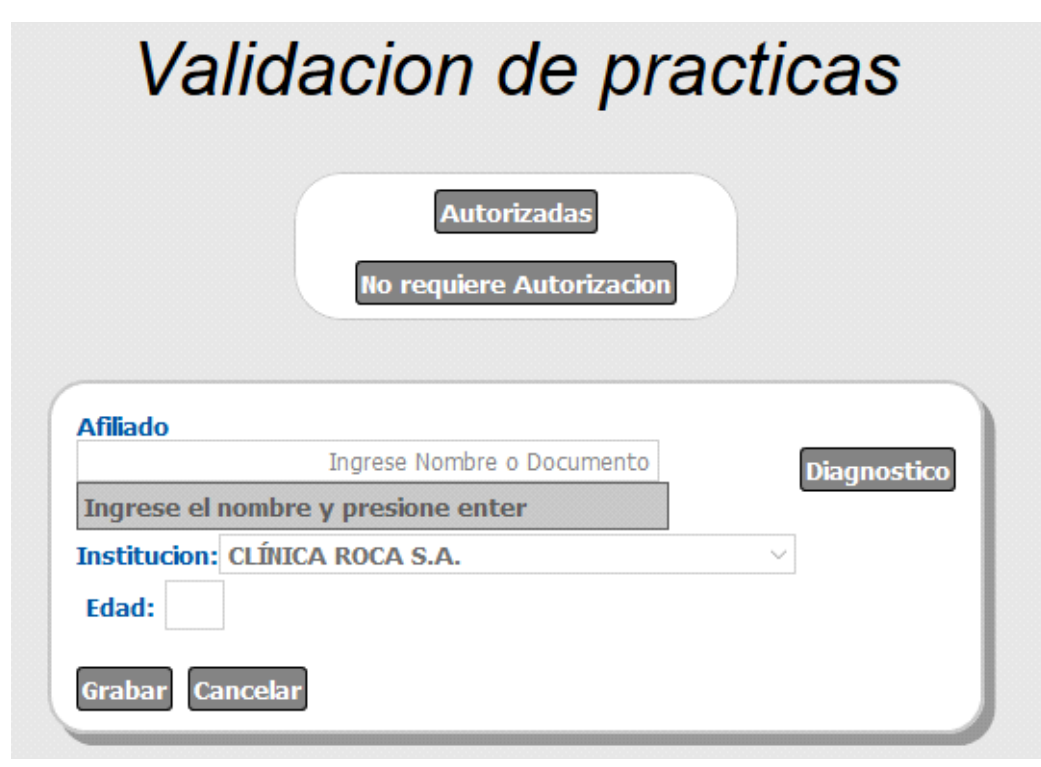

En la misma deberán ingresarse los siguientes datos:

• Afiliado/a: deberá ingresar el número de afiliado/a o su apellido y nombre, luego presionar enter. Se visualizará el afiliado/a que coincida con la búsqueda.

• Diagnóstico: al pulsar dicha opción se visualiza una ventana emergente a fin de buscar el diagnóstico utilizando el tesauro de diagnósticos.

• Edad: aparece de manera automática al seleccionar el afiliado/a.

Una vez completados estos datos, debe seleccionar la opción "grabar".

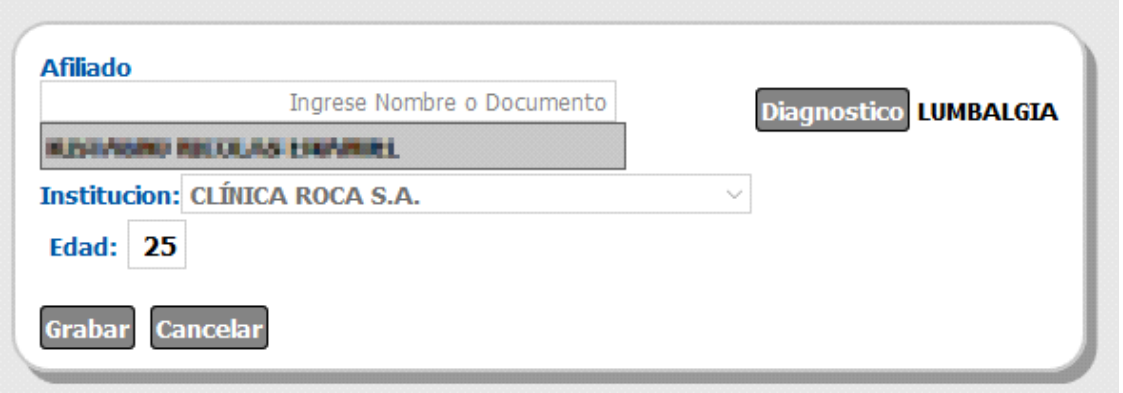

Se abrirá una pantalla en la cual deberá buscar la prestación que desea validar. La búsqueda puede realizarse por nombre o código de la misma.

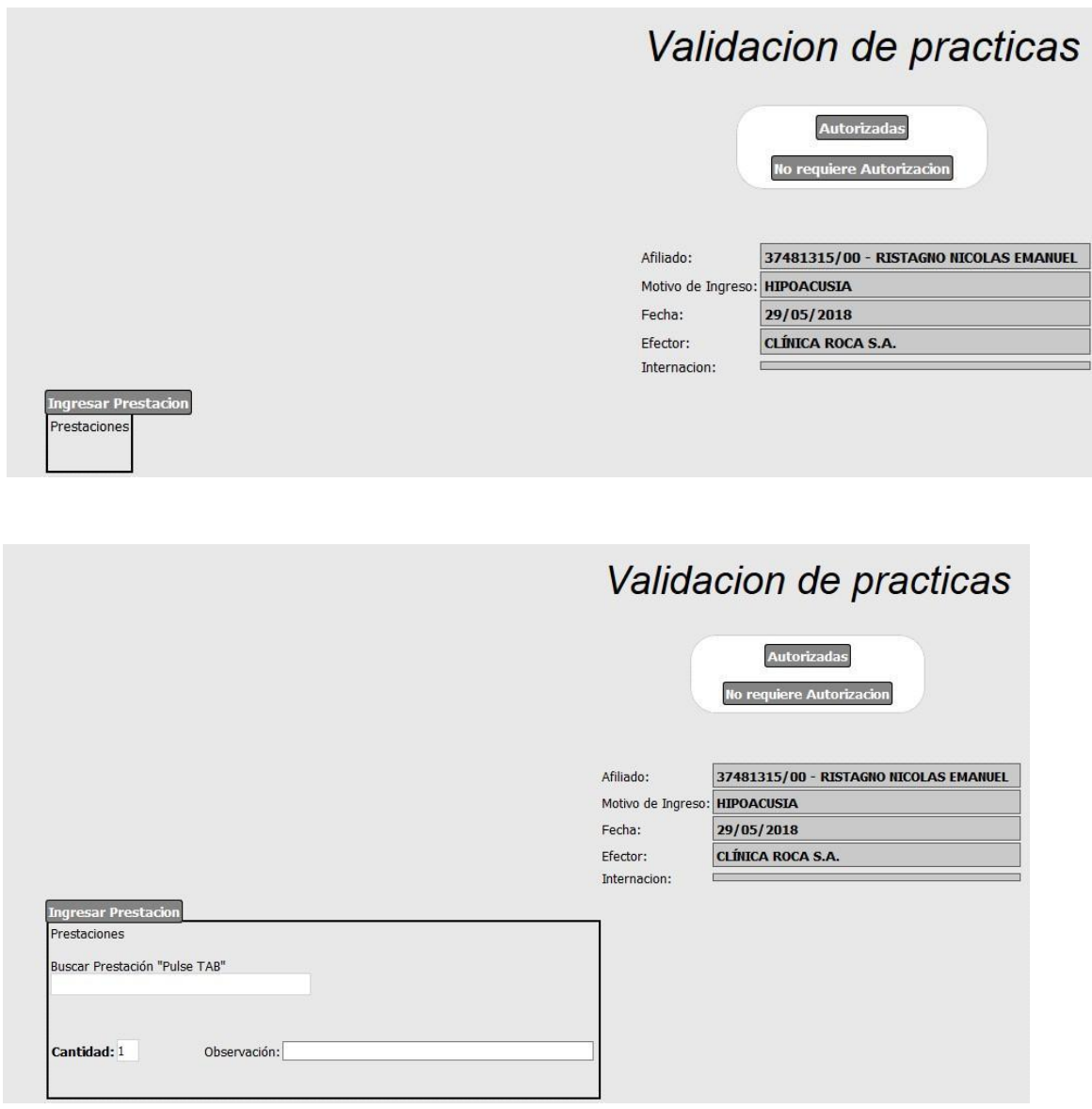

Una vez que identifique la prestación, deberá seleccionar la opción "validar".

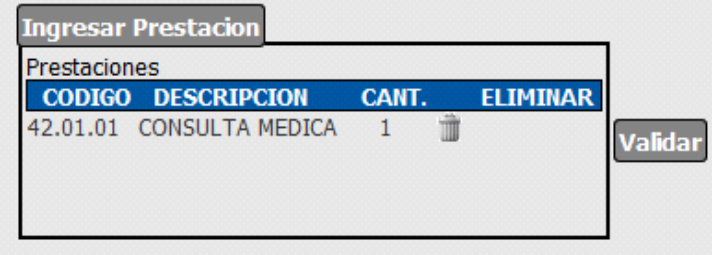

Una vez que haya validado la prestación aparecerá una pantalla con el número de validación de la prestación, el cual deberá utilizar para facturar la práctica.

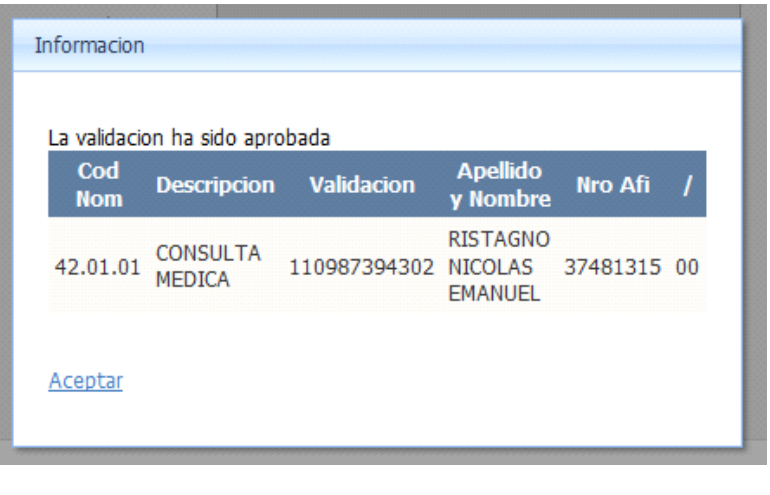

#### **Mis Prestaciones**

**Mis Prestaciones** 

En esta solapa se accede al registro de las prestaciones e internaciones de su institución.

Tal como se presenta en la pantalla a continuación, podrá consultar las prestaciones ambulatorias, de internación o todas.

En el caso de prestaciones ambulatorias, podrá consultar aquellas que aún se encuentran bajo análisis de Auditoría Médica, las que ya han sido realizadas y las que han sido rechazadas por Auditoría.

Por su parte, al seleccionar la opción "internación", se presentarán las internaciones cerradas.

Finalmente si elige la opción "todas", se presentarán las prácticas registradas y las internaciones denunciadas.

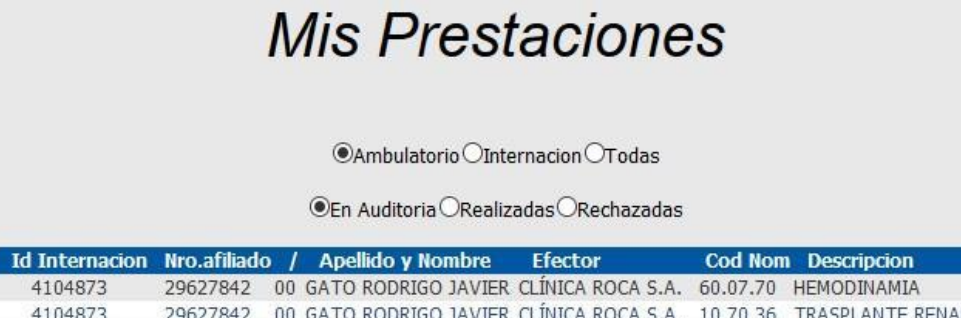

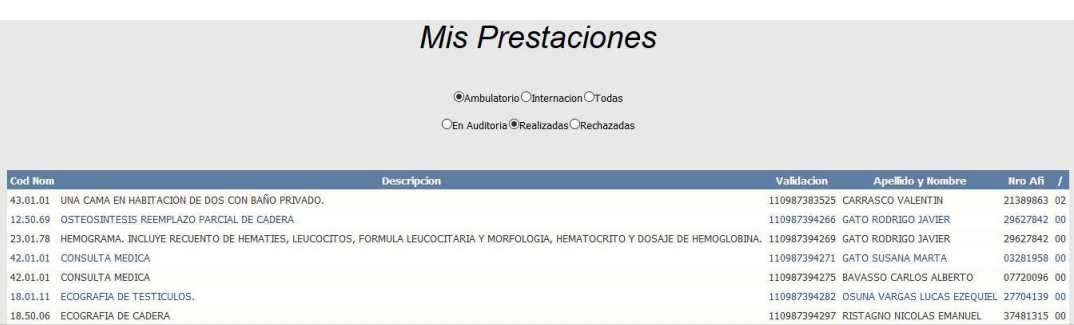

# **Mis Prestaciones**

 $\label{eq:sublattice} {\color{red}OAmbulatorio\textcolor{red}{\bullet}}\textcolor{red}{Internacion\textcolor{red}{\bullet}}\textcolor{red}{\textcolor{red}reds}$ 

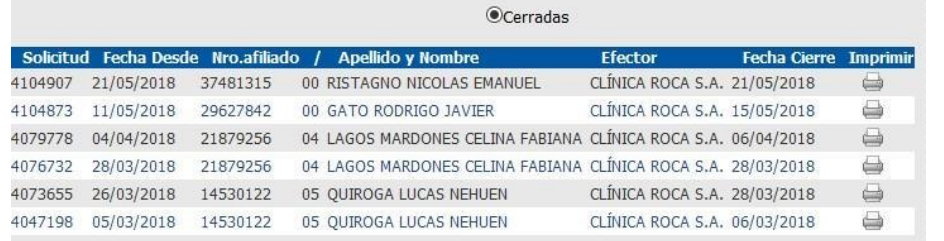

## **Búsqueda de afiliados/as**

**Busqueda Afiliados** 

En esta opción se verifica si el afiliado/a se encuentra de alta en el padrón de OSPEDYC.

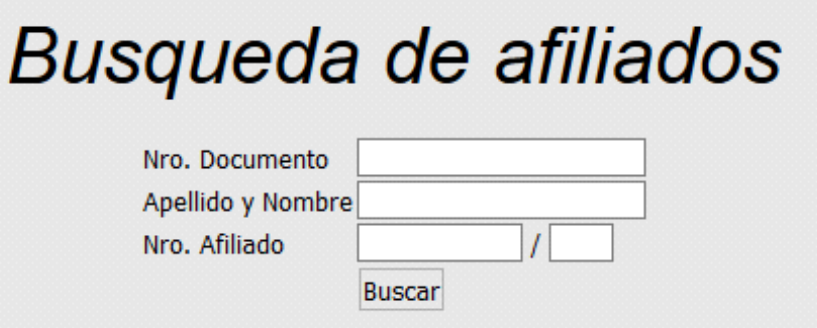